# **Loop Explorer 2**

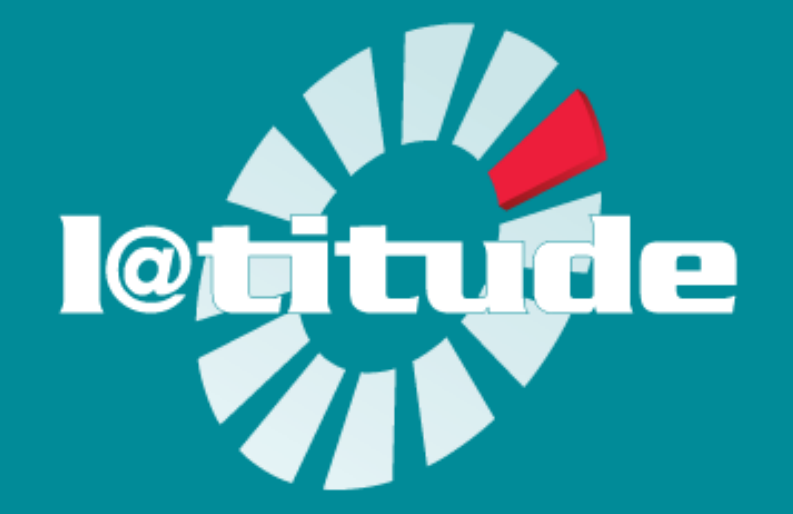

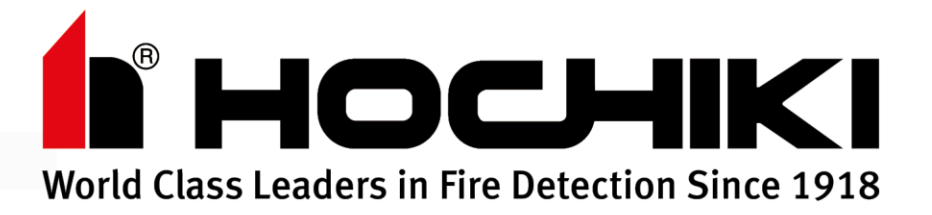

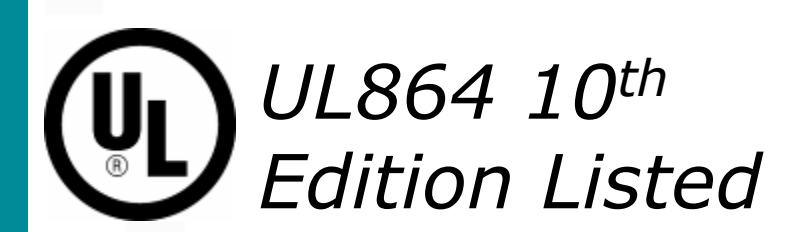

Saturday, 13 March 2021

# **Loop Explorer 2 (LE2)**

- ➢ Loop Explorer 2 (LE2) là công cụ cấu hình trên PC cho phép tận dụng tối đa các ưu điểm và sự linh hoạt của hệ thống báo cháy L@titude
- ➢ Bên dưới là yêu cầu của hệ thống PC
	- o Microsoft Windows 7, 8.x, 10 (hỗ trợ 32 bit hoặc 64 bit)
	- o Vi xử lí 1 GHz hoặc tốc độ cao hơn (Intel hoặc AMD)
	- o RAM 1 GB hoặc nhiều hơn
	- o Truy cập Internet cho việc cập nhật hoặc kiểm tra bản quyền phần mềm định kỳ
	- o Màn hình với độ phân giải 1024 x 768 hoặc cao hơn
	- o Bàn phím và chuột
	- o Tài khoản Admin của Windows

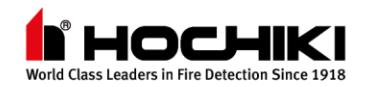

# **Giao Diện Người Dùng**

- Giao diện của LE2 được chia thành ba khu vực riêng:
	- o **Thanh công cụ** [các tab và biểu tượng để điều hướng quanh phần mềm]
	- o **Vùng điều hướng & khu vực xem** [hiển thị cấu hình dự án hiện tại]
	- o **Khu vực lựa chọn tủ hoặc thiết bị** [hiển thị khác nhau tùy thuộc vào lựa chọn trên vùng điều hướng]

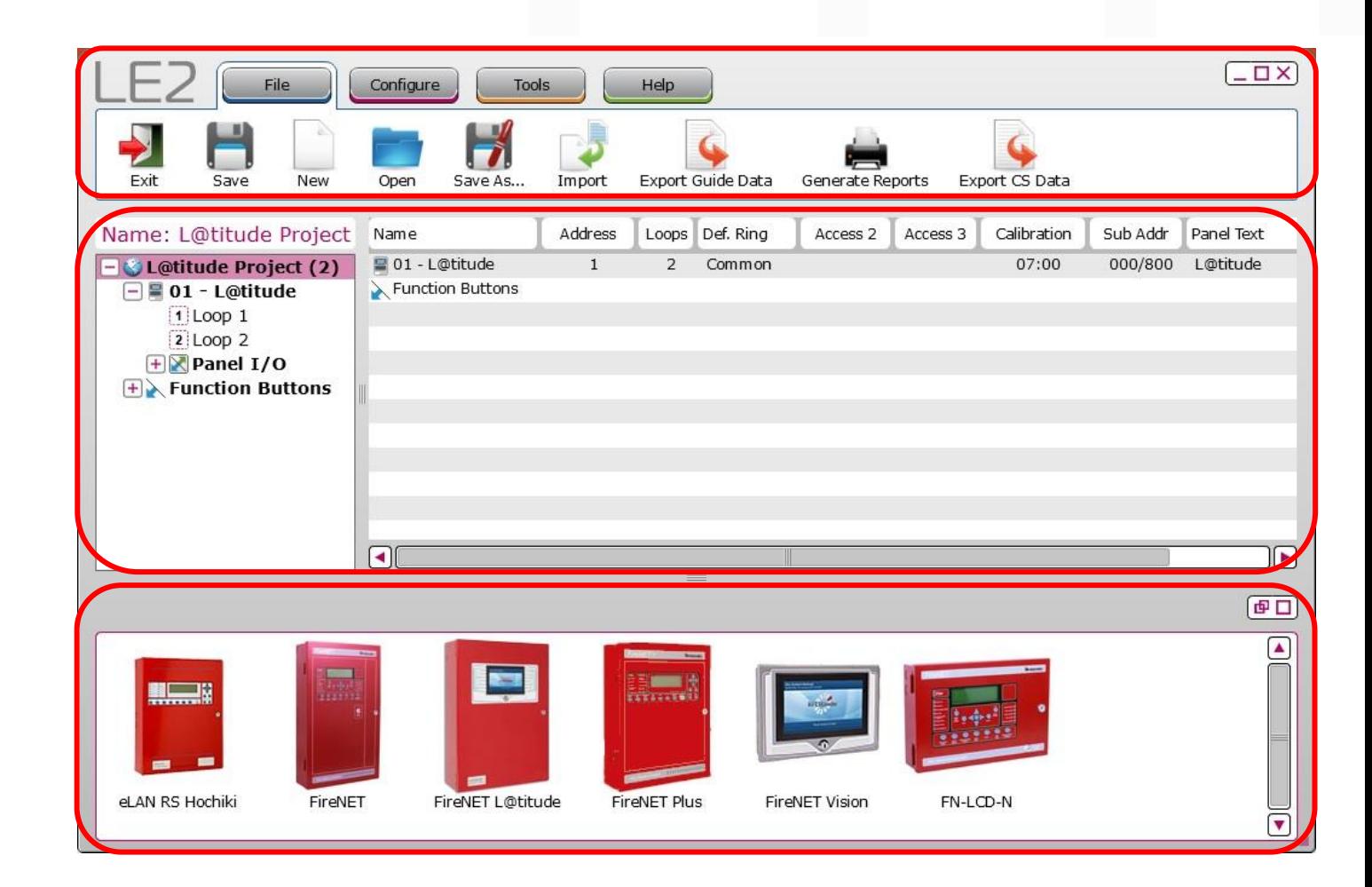

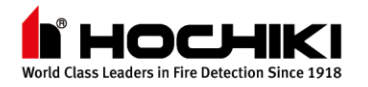

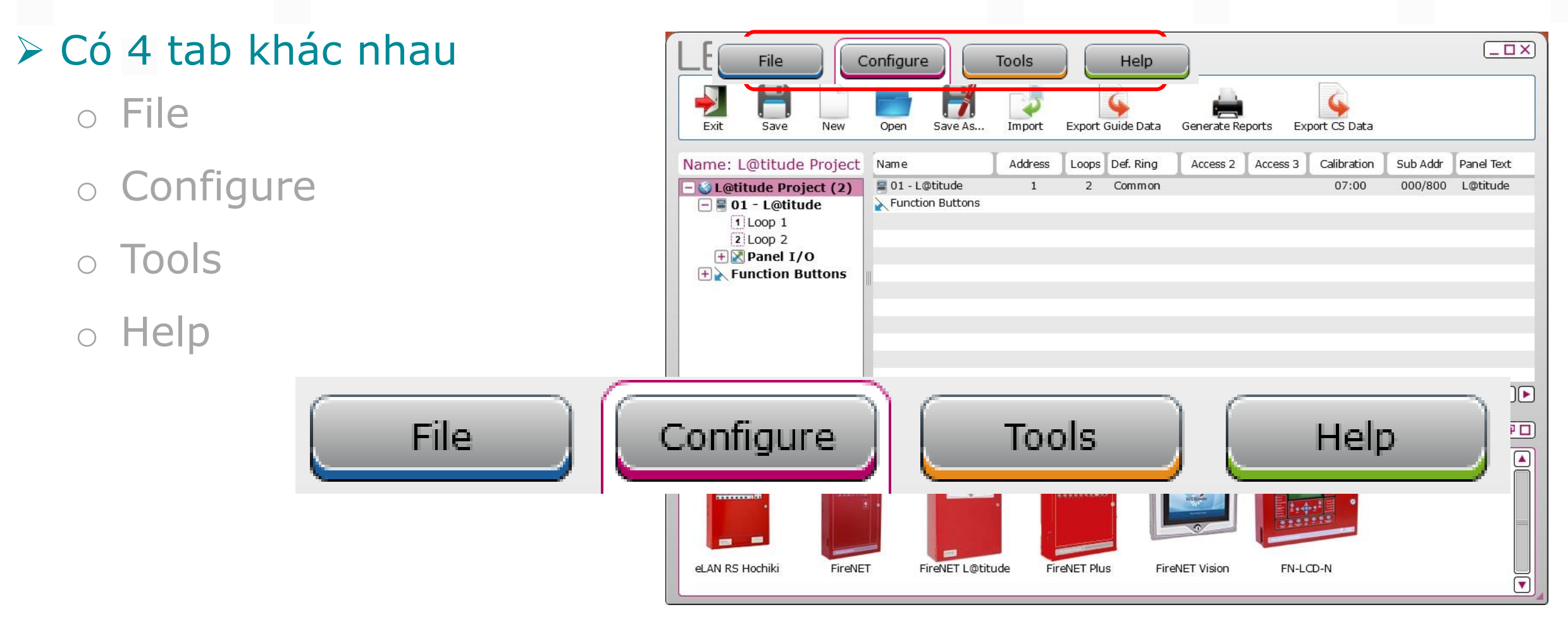

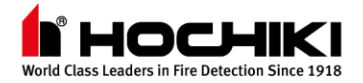

Sav

Ω

Import

Help

Exit

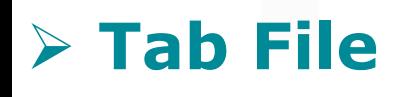

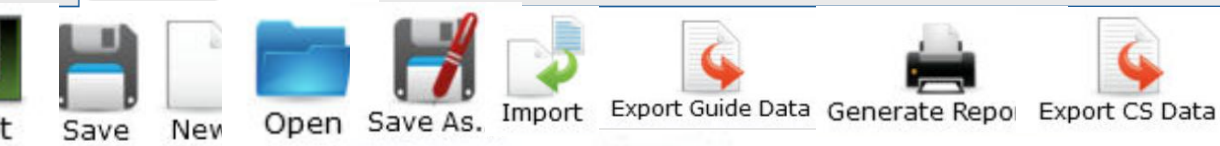

Configure

Tools

- o **Exit** [thoát chương trình LE2]
- o **Save** [lưu dự án LE2 hiện tại]
- o **New** [tạo dự án LE2 mới]
- o **Open** [mở một dự án LE2 có sẵn]
- o **Save As..** [lưu dự án LE2 với tên khác]
- o **Import** [nhập file dự án LE1 vào LE2]
- o **Export Guide Data** [xuất file cấu hình để sử dụng với phần mềm đồ họa trên PC]
- o **Generate Reports** [tạo dữ liệu cấu hình dưới định dạng PDF hoặc CSV]
- o **Export CS Data** [xuất file cấu hình để sử dụng với hệ thống quản lí trung tâm]

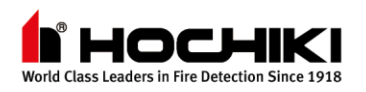

Export CS Data

 $-\Box$   $\times$ 

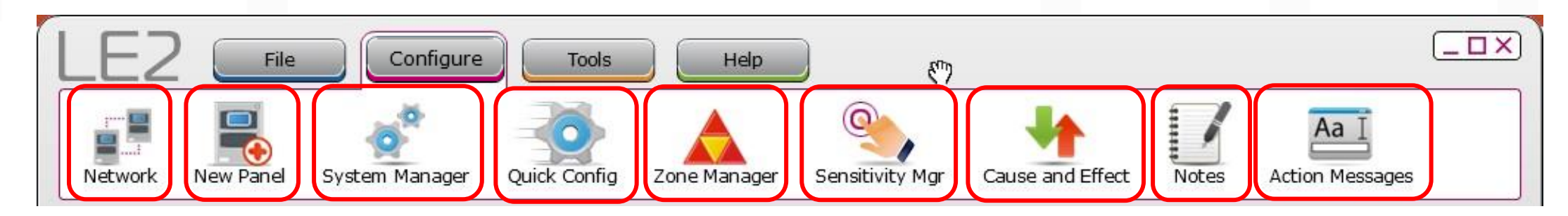

#### ➢ **Tab Configure**

- **Network** [chuyển chế độ xem hiện tại sang chế độ dạng mạng cây mặc định]
- o **New Panel** [mở hướng dẫn thêm một tủ mới]
- System Manager [quản lí các nút chức năng, nhóm & tài khoản người dùng]
- Quick Config [mở tiện ích quick config để cài đặt tên vị trí thiết bị, ...]
- **Zone Manager** [mở quản lí zone để gán/ quản lí zone ảo]
- Sensitivity Mgr [quản lí độ nhạy, lựa chọn cảnh báo trước, đèn LED polling]
- o **Cause and Effect** [tạo nguyên nhân & kết quả]
- o **Notes** [ghi chú trong suốt quá trình lập trình]
- Action Message [tiện ích cho phép tùy chỉnh tin nhắn hoạt động thêm]

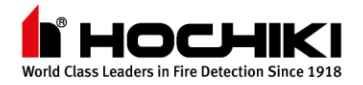

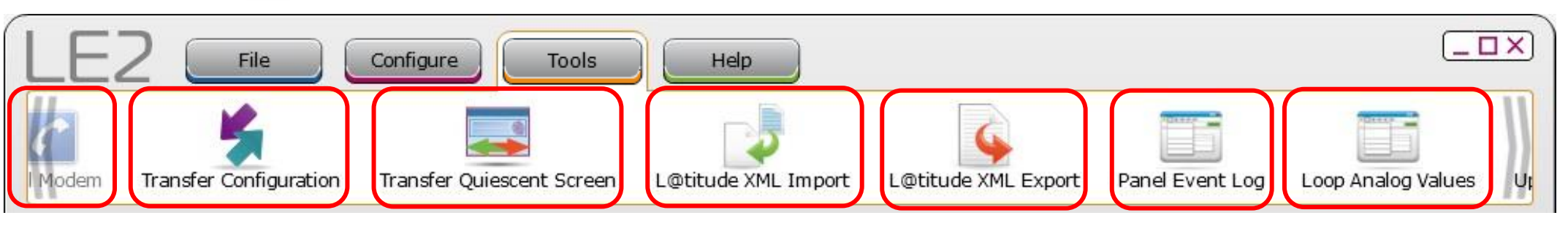

#### ➢ **Tab Tools**

- **Dial Modem** [cho chức năng của dialler]
- o **Transfer Configuration** [truyền nhận cấu hình giữa tủ & PC sử dụng cáp USB]
- o **Transfer Quiescent Screen** [truyền nhận ảnh tùy chỉnh cho màn hình chính]
- o **L@titude XML Import** [nhập cấu hình tới LE2]
- o **L@titude XML Export** [xuất cấu hình từ LE2]
- o **Panel Event Log** [kiểm tra và lưu lịch sử sự kiện từ tủ]
- o **Loop Analog Values** [kiểm tra và lưu giá trị analog từ tủ]

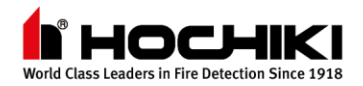

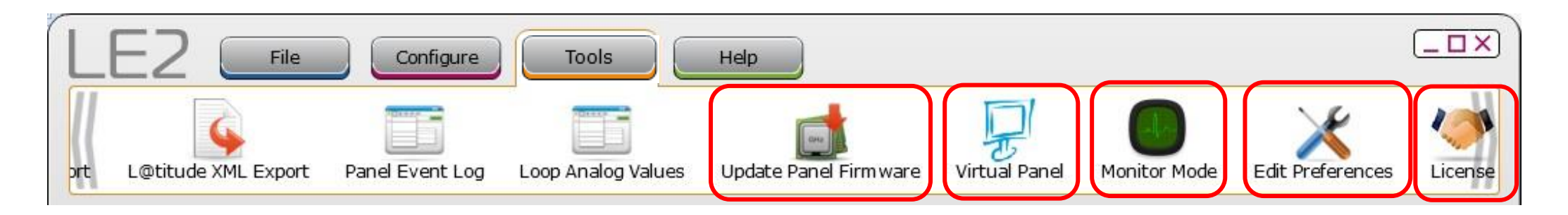

#### ➢ **Tab Tools Tab (tiếp theo)**

- o **Update Panel Firmware** [để cập nhật firmware của tủ]
- o **Virtual Panel** [để truy cập màn hình tủ từ PC, chỉ cho FireNET]
- o **Monitor Mode** [để giám sát trạng thái tủ, chỉ cho FireNET]
- o **Edit Preferences** [để thay đổi thiết lập và quyền uy tiên]
- o **License** [kiểm tra và xác thực bản quyền]

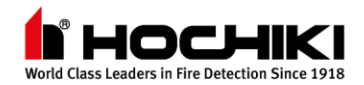

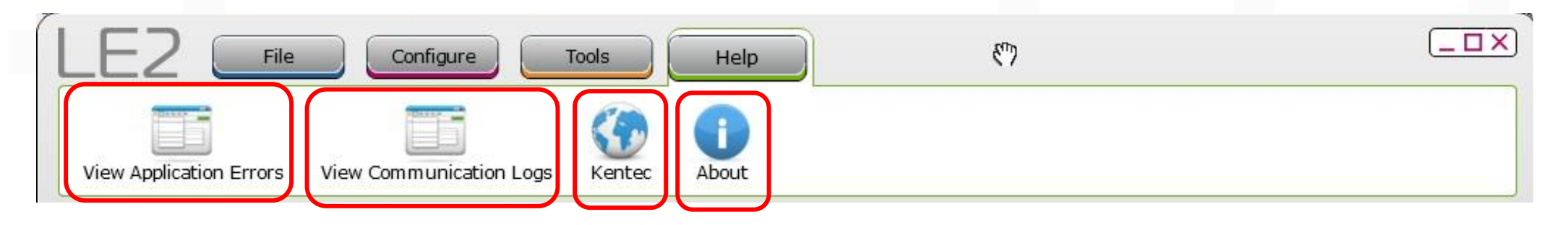

#### ➢ **Tab Help**

- o **View Application Errors** [để xem lịch sử lỗi cửa ứng dụng, chỉ giành cho kĩ sư của nhà máy]
- o **View Communication Logs** [để xem lịch sử sự kiện truyền thông]
- o **Kentec** [điều hướng tới Kentec website]
- o **About** [thông tin về phiên bản LE2, tên cơ sở dữ liệu, ...]

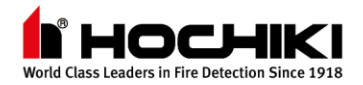

# **Vùng Điều Hướng & Khu Vực Xem**

- ➢ Có 2 vùng khác nhau
	- o **Navigator Pane** [giao diện chính, hiển thị tất cả thành phần trong cấu hình hiện tại]
	- o **Table View** [phản ánh nội dung được lựa chọn trong vùng điều hướng]

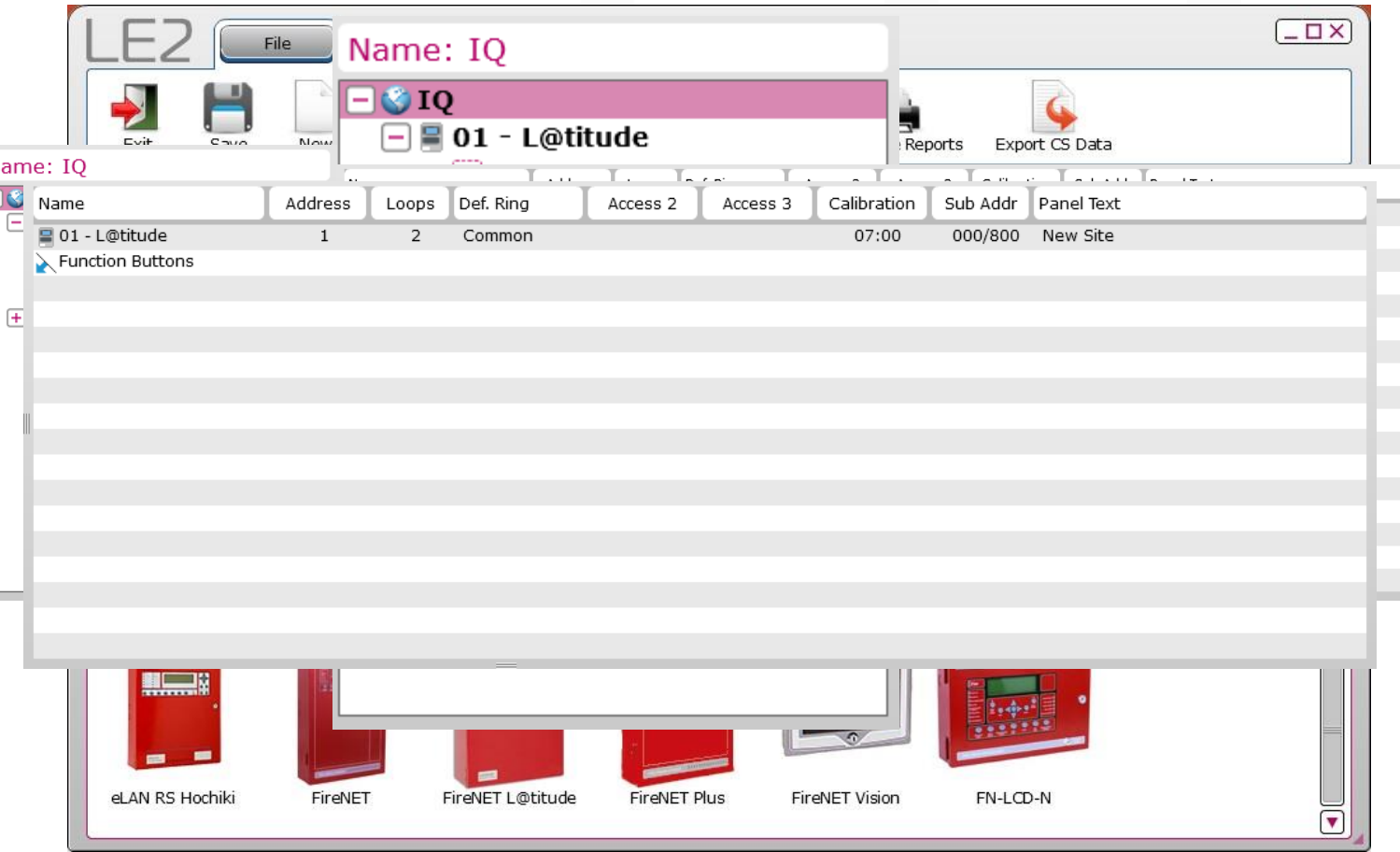

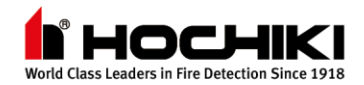

# **Khu Vực Lựa Chọn Tủ Hoặc Thiết Bị**

- ➢ Khu vực lựa chọn tủ
	- o **Panel Selection** [các tủ có sẵn sẽ hiển thị ở đây để lựa chọn]

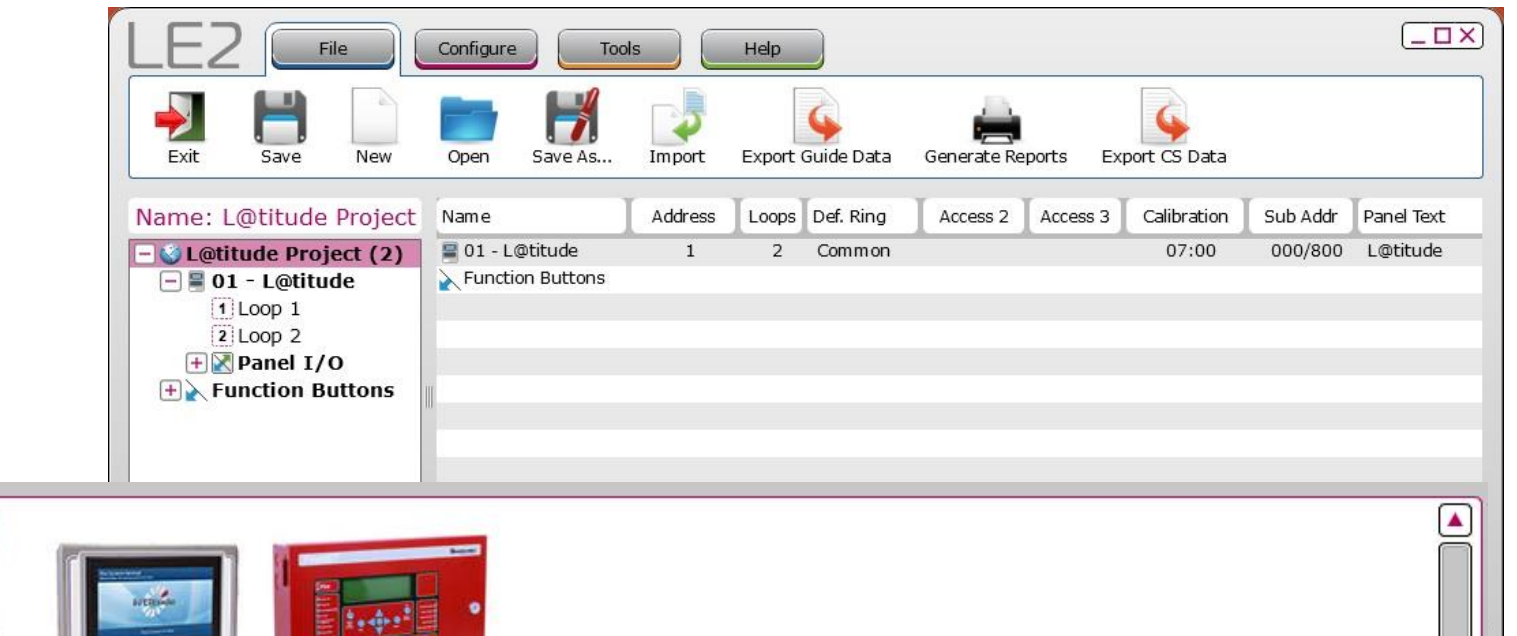

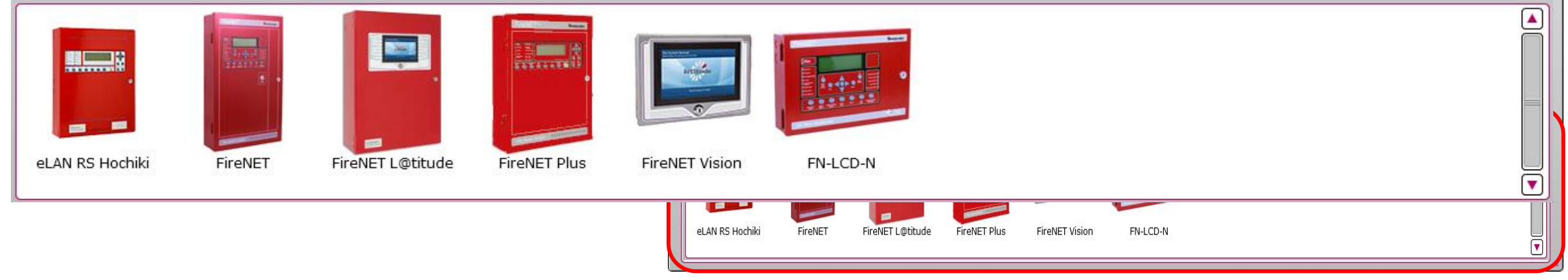

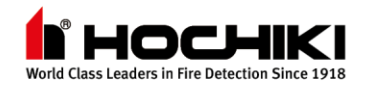

# **Khu Vực Lựa Chọn Tủ Hoặc Thiết Bị**

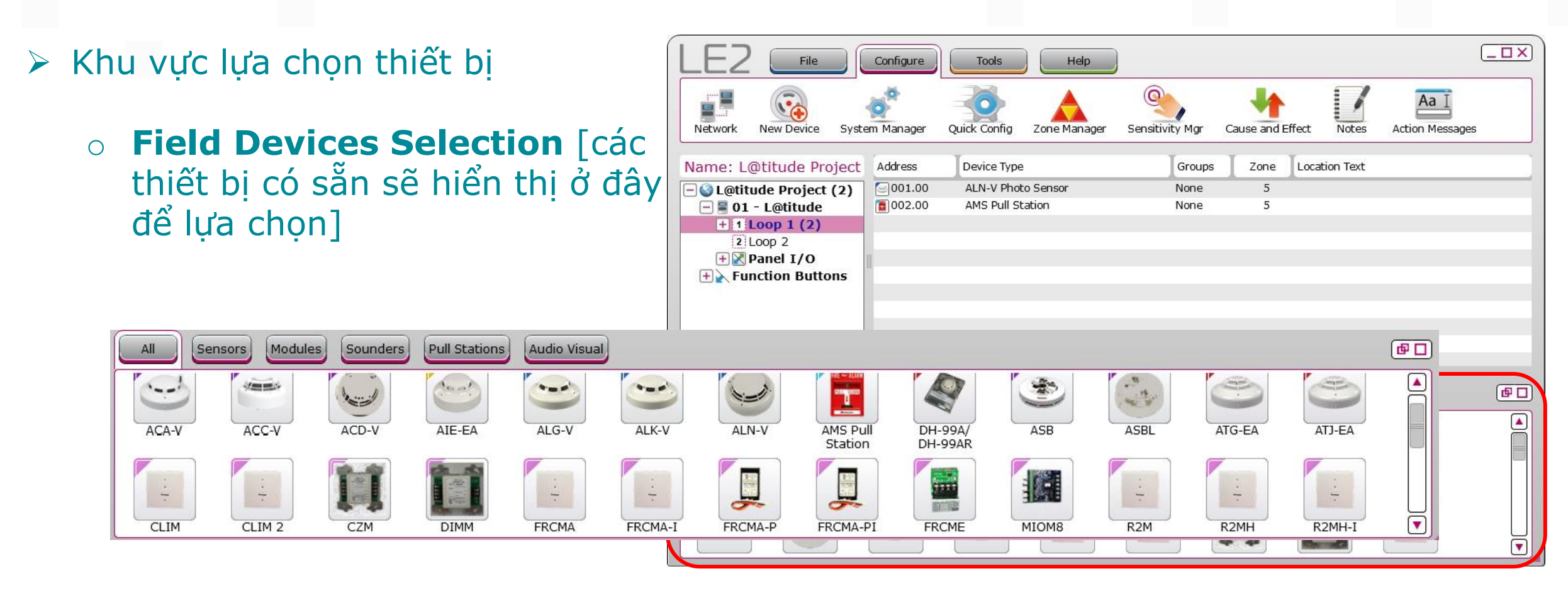

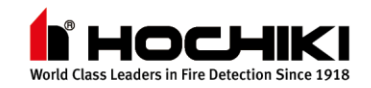

# **Thời Gian Thao Tác Trên LE2**

- ➢ LE2 là công cụ đơn giản nhưng rất mạnh để tận dụng sự linh hoạt của hệ thống L@titude
- ➢ Cần thời gian để có nhiều kinh nghiệm trên phần mềm LE2 của bạn

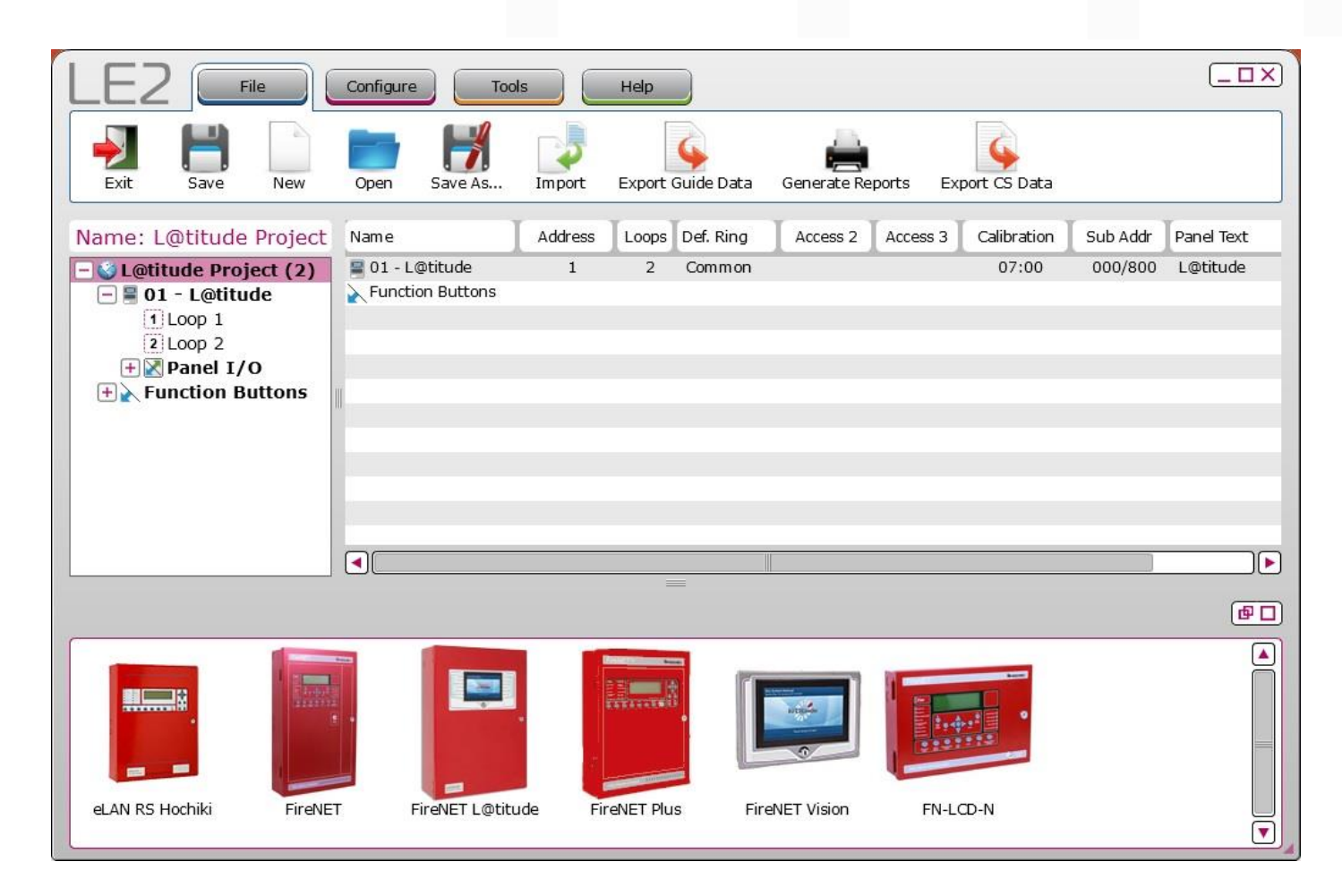

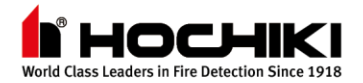

## **Kết Thúc**

Chân thành cảm ơn!

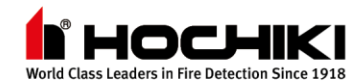